# **Benutzerhandbuch Hochwasserinformations- und Managementsystem**

Benutzergruppe: Beobachter

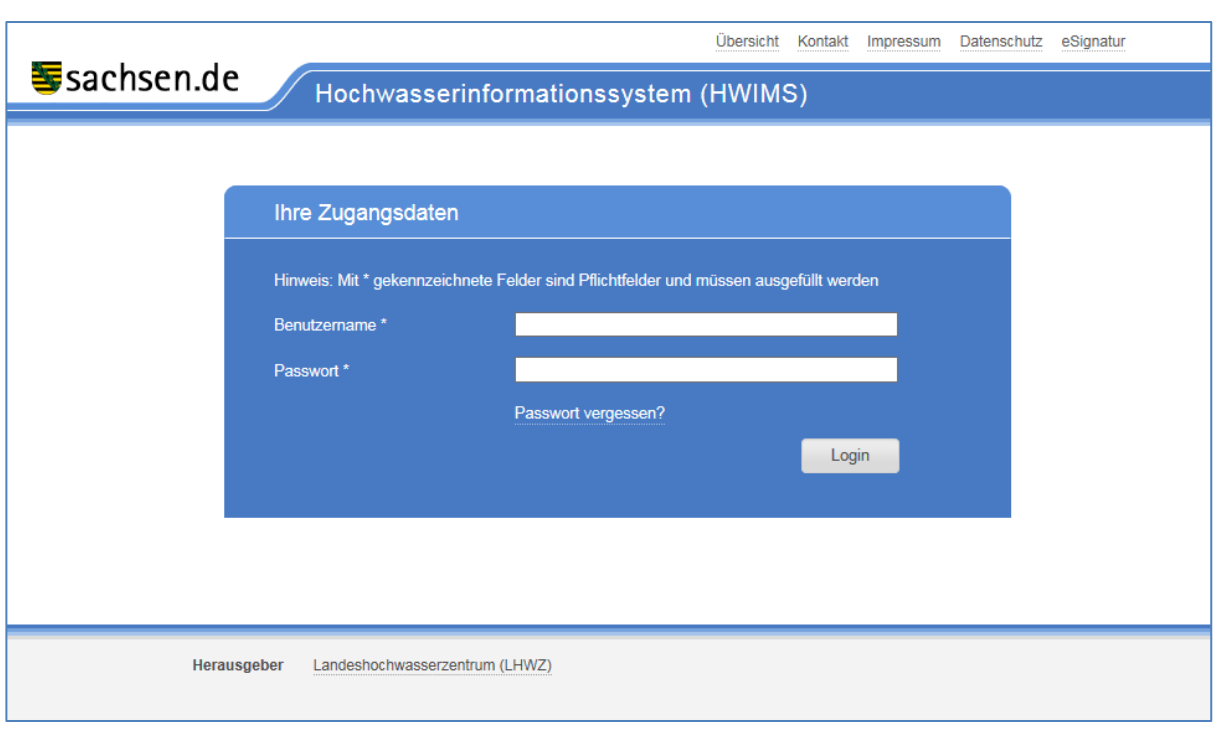

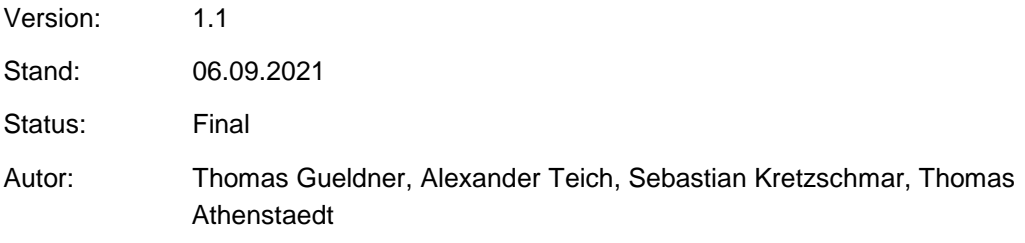

## Inhalt

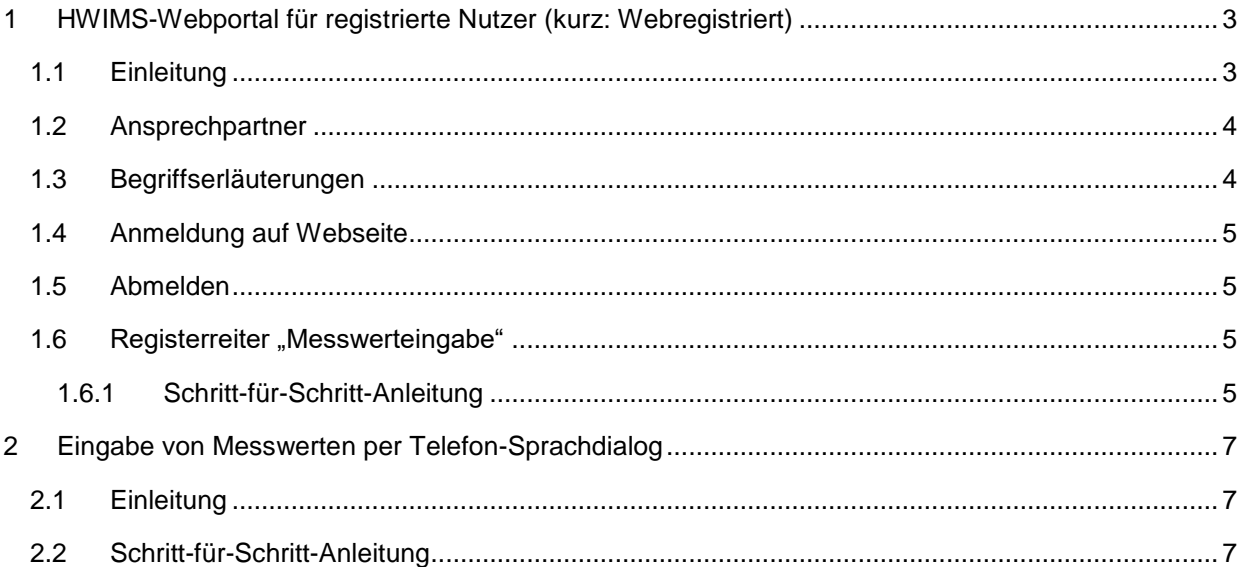

# <span id="page-2-0"></span>**1 HWIMS-Webportal für registrierte Nutzer (kurz: Webregistriert)**

#### <span id="page-2-1"></span>**1.1 Einleitung**

Das hier vorliegende Benutzerhandbuch stellt eine Ergänzung des "Benutzerhandbuches für Informationsempfänger" dar. Es beschreibt daher nur noch die über das genannte Handbuch hinausgehenden Funktionalitäten. Demzufolge sind grundlegende Funktionalitäten wie:

- das Anmelden am System
- oder das Pflegen des eigenen Profils

im "Benutzerhandbuch für Informationsempfänger" nachzulesen.

Das registrierte HWIMS Webportal bietet nachfolgende Funktionalitäten für Informationsempfänger:

- Übersicht und Details zu den erhaltenen Nachrichten
- Abrufen und Bestätigen von Nachrichten
- Verwalten von Zustellplänen für Nachrichten
- Wasserstände und Durchflüsse Übersicht über aktuelle Messwerte und Download
- Informationsempfänger-Profil Ansicht und Verwaltung von eigenen Daten und von untergeordneten (Sub)-Informationsempfängern
- Änderung des Passwortes

#### **Beobachter sind Informationsempfänger mit erweiterten Berechtigungen**, sie

können über die oben

aufgeführten Funktionen hinaus folgende weitere nutzen:

- Importieren von Messdaten via
	- o Webportal,
	- o mobilem Client
	- o und Sprachdialogsystem.

Für mobile Geräte gibt es angepasste Seiten für die Nutzeroberfläche. Sie stellen im Wesentlichen die gleichen Informationen dar wie die Webseiten, der Menüpunkt 'Profil' ist hier aber nicht vorhanden.

# <span id="page-3-0"></span>**1.2 Ansprechpartner**

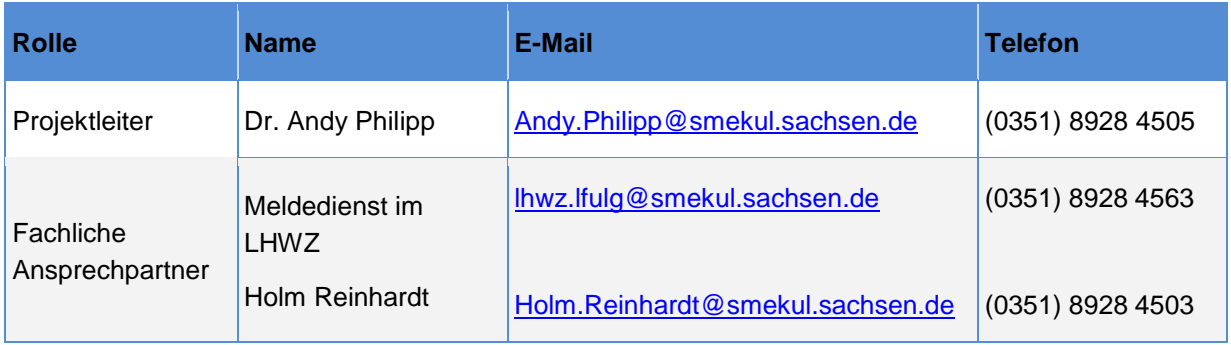

# <span id="page-3-1"></span>**1.3 Begriffserläuterungen**

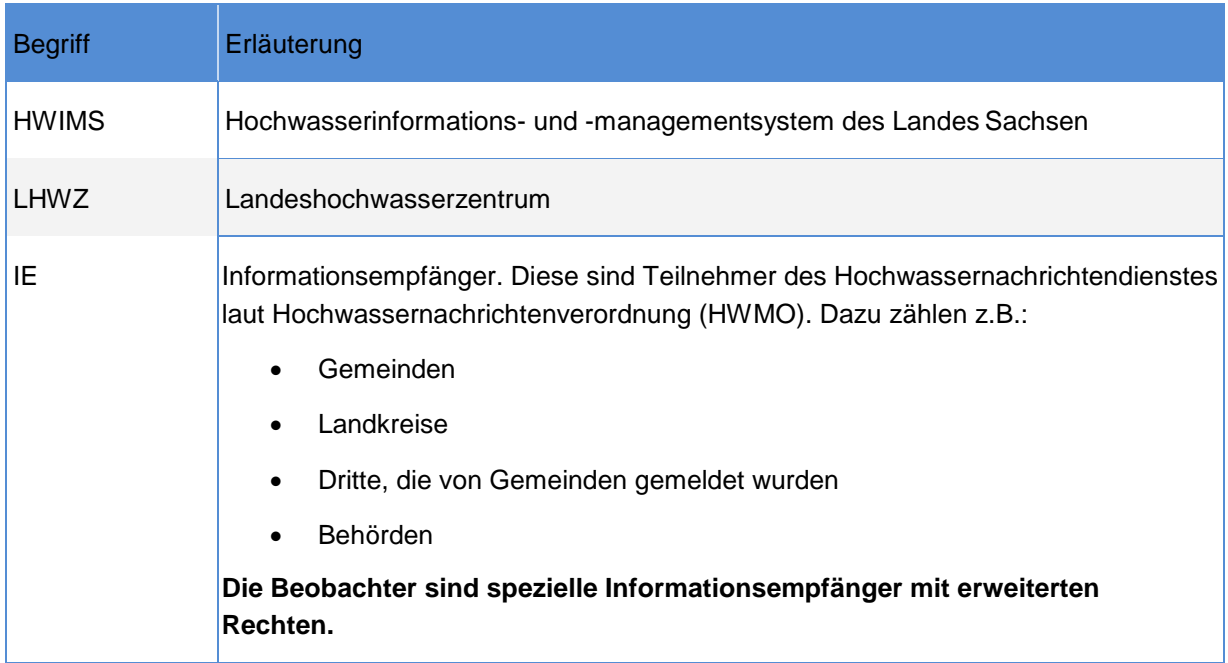

### <span id="page-4-0"></span>**1.4 Anmeldung auf Webseite**

Siehe "Benutzerhandbuch für Informationsempfänger".

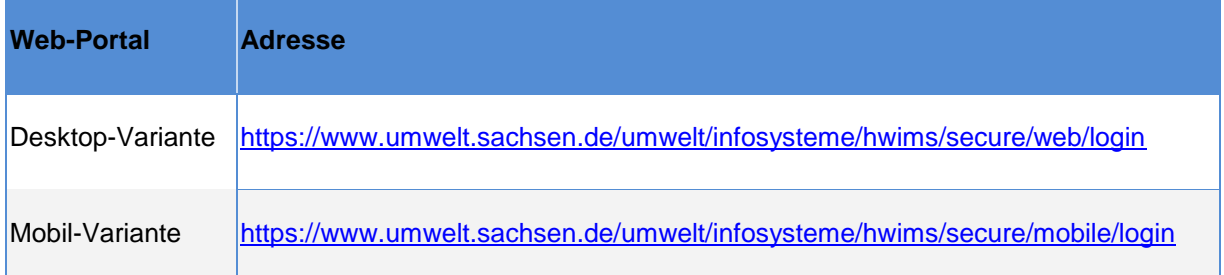

#### <span id="page-4-1"></span>**1.5 Abmelden**

Um das Portal zu verlassen betätigen Sie bitte den Link "Logout" im rechten Teil des Seitenkopfes.

#### <span id="page-4-2"></span>1.6 Registerreiter "Messwerteingabe"

Dieser Abschnitt beschreibt die Messwerteingabe durch Beobachter im registrierten Webportal (sowohl für das Webportal als auch für das mobile Portal).

Die Messwerteingabe kann nur durch registrierte Informationsempfänger durchgeführt werden. Diesen muss im Leitstand das Recht Beobachter zugewiesen sein.

Weitere Voraussetzung ist, dass die entsprechenden Informationsempfänger einer oder mehreren Beobachterspuren als Beobachter zugewiesen sind.

#### <span id="page-4-3"></span>**1.6.1 Schritt-für-Schritt-Anleitung**

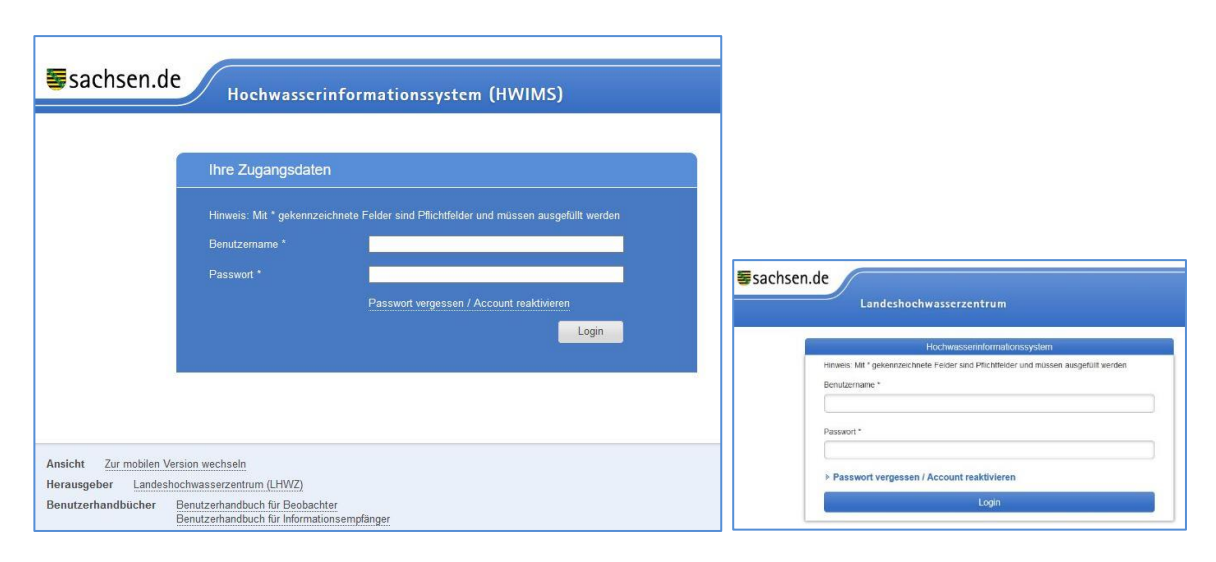

**Schritt 1:** Login am registrierten Webportal.

**Abbildung 17 Login Webportal (Desktop-Variante) (Mobil-Variante)**

#### **<u>Schritt 2:</u>** Klicken Sie auf den Registerreiter "Messwerteingabe".

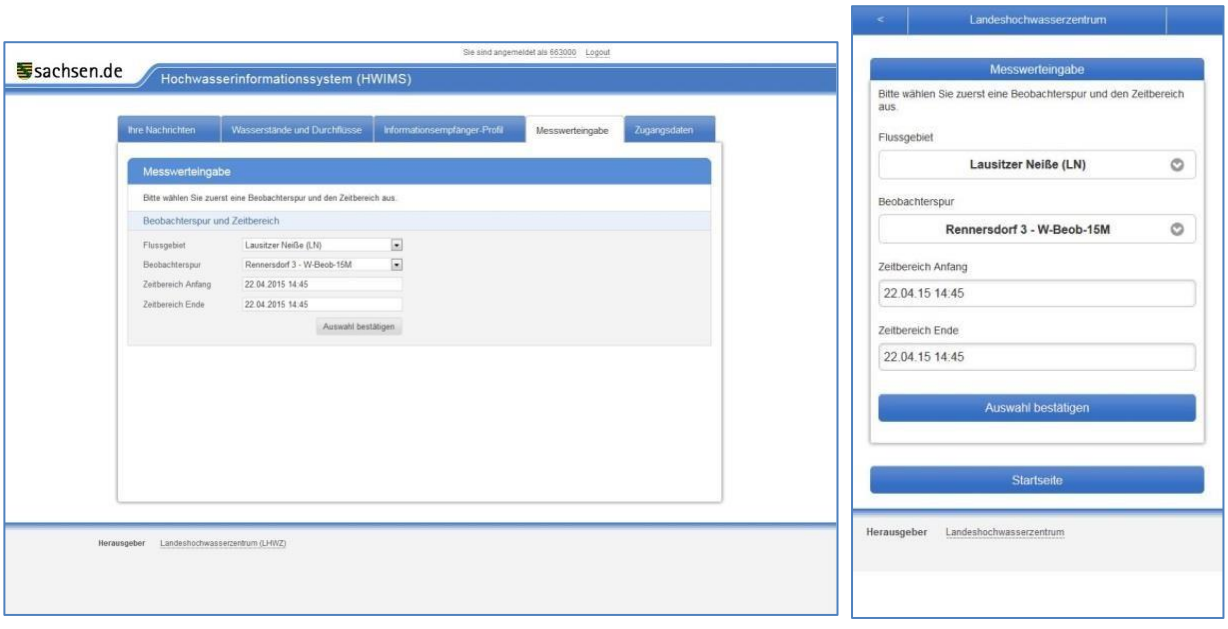

#### **Abbildung 19 Messwerteingabe starten (Desktop-Variante) (Mobil-Variante)**

- Die dem Informationsempfänger zugewiesenen Beobachterspuren werden nach Hauptflussgebiet gruppiert dargestellt. Dementsprechend ist die gewünschte Beobachterspur auszuwählen.
- Für die ausgewählte Beobachterspur ist der Eingabezeitraum der Messwerte zu wählen. Dieser kann nicht in der Zukunft liegen. Weiterhin darf die Anzahl der eingegeben Messwerte je nach Spurauflösung die konfigurierbare Anzahl der Datensätze pro Eingabe nicht überschreiten (Festlegung erfolgt im Leitstand durch das LHWZ). Ebenfalls kann der angegebene Zeitraum nur begrenzt in die Vergangenheit reichen (Festlegung erfolgt im Leitstand durch das LHWZ). Überschreitet der Eingabezeitraum den maximal erlaubten Bereich erfolgt eine entsprechende Fehlermeldung.
- Nach Auswahl der Spur sowie des Eingabezeitraums wird die Auswahl durch Klicken des Buttons "Auswahl bestätigen" vorgenommen.
- Die Eingabetabelle wird dargestellt. Durch Klick in die zweite Spalte zum gewünschten Zeitpunkt kann der beobachtete Messwert direkt in die Tabelle eingetragen werden. Durch klicken des Buttons "*Speichern*" wird die Eingabe in das System übernommen. (siehe Abbildungen Folgeseite)

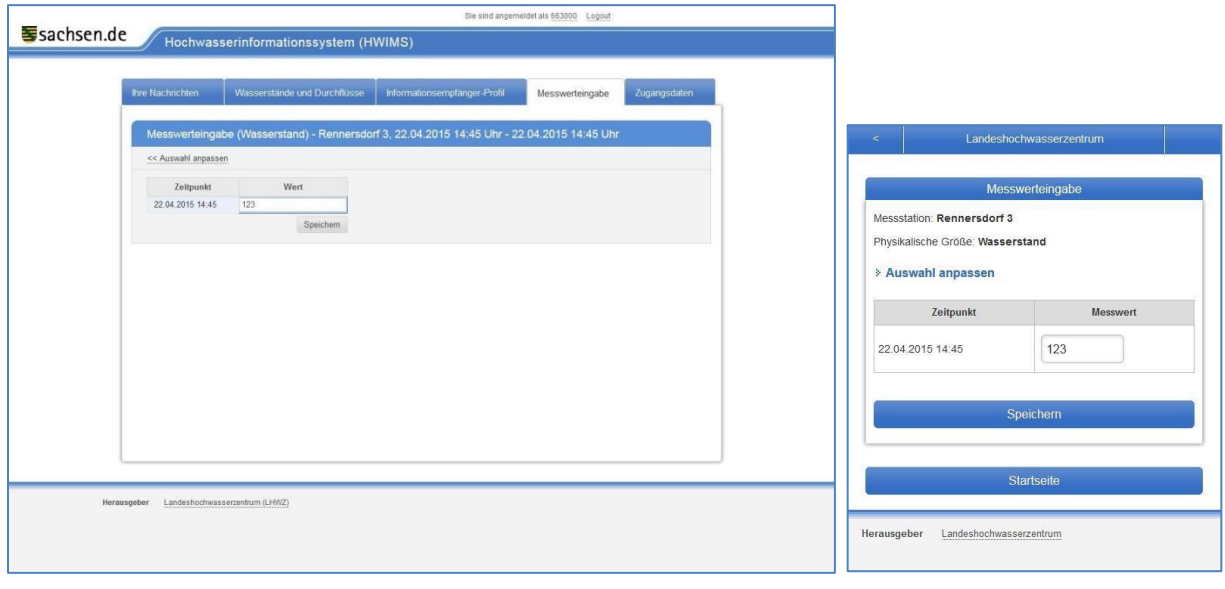

**Abbildung 21 Messwerteingabe (Desktop-Variante) (Mobil-Variante)**

Nach der Messwerteingabe melden Sie sich bitte vom System ab.

## <span id="page-6-0"></span>**2 Eingabe von Messwerten per Telefon-Sprachdialog**

#### <span id="page-6-1"></span>**2.1 Einleitung**

Der Abschnitt liefert eine Anleitung zur Eingabe von Messwerten über das Sprachdialogsystem durch Beobachter.

#### <span id="page-6-2"></span>**2.2 Schritt-für-Schritt-Anleitung**

- 1. Rufnummer des Sprachdialogsystems wählen: **0800 735 4850** (kostenfrei) oder 0351 79994 300
- 2. Zur Eingabe von Messwerten **4** eingeben
- 3. Die Authentifikation am System erfolgt mittels Eingabe der Nutzerkennung sowie der PIN für das Sprachdialogsystem. Die Eingabe ist durch Drücken der Stern Taste zu bestätigen, z.B. Nutzerkennung: 1234, PIN: 5678: Eingabe **1234\* 5678\***
- 4. Das System verliest die dem Nutzer zugeordneten Pegel inklusive der Auswahltaste für den einzelnen Pegel, z.B. **Für den Pegel Schöna drücken Sie bitte die 1\* Für den Pegel Pirna drücken Sie bitte die 2**\* Ist dem Beobachter genau ein Pegel zugewiesen, wird dieser selbständig ausgewählt.
- 5. Zur Eingabe von Messwerten für den im vorherigen Schritt ausgewählten Pegel die Taste **0**  drücken. Zum Beenden der Messwerteingabe ist die Taste **1** zu drücken.
- 6. Eingabe des Wasserstandes in cm über die Telefontastatur, z.B. **135** für 1,35m. Bestätigen der Eingabe mit **\***.
- 7. Eingabe des Messzeitpunktes als vierstellige Ziffer, z.B. **1130** für 11:30 Uhr. Bestätigen der Eingabe mit **\***.
- 8. Das System liest den eingegebenen Messwert sowie den Messzeitpunkt zur Nachkontrolle noch einmal vor. Die Eingabe wird durch Drücken der Taste **0** gespeichert. Anschließend springt das System wieder zu Schritt 5. Es können weitere Messwerte eingegeben werden.